### कर्मचारी भविष्य निधि संगठन

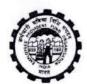

# EMPLOYEES' PROVIDENT FUND ORGANISATION

(श्रम एवं रोजगार मंत्रालय, भारत सरकार)

(MINISTRY OF LABOUR & EMPLOYMENT, GOVT. OF INDIA)

राष्टीय डाटा केंद्र /NATIONAL DATA CENTER

पहुली मंजिल, ई.पी.एफ.ओ. कॉमपलैक्स, प्लाट नं. 23, सेक्टर-23, द्वारका, नई दिल्ली -110075 1<sup>ST</sup> Floor, Bhavishya Nidhi Bhawan, Plot No.23, Sector-23, Dwarka, New Delhi-110075

www.epfindia.gov.in,www.epfindia.nic.in

NO. NOC/APPL DEV 2017/ E. Form 9/3509

Dated: 26.11.2019

To

All ACCs, Zonal Offices All RPFCs-Incharge of Regional Offices

# Sub: Various functionalities related to Form9 in EPFO application - Reg.

Ref: (i) HO office circular no. WSU/10(1)2011/Changes in MAP dated 18-09-2017 on "Discontinuation of Form-9 in physical form"

(ii) IS division circular no. NDC/APPDEV/2017/e-Form9/13901 dated 15-11-2017 (placed at sl.no.470 on office order/circulars for 2017-

(iii) HO letter no. WSU/10(1)2011/Changes in MAP dated 19 Jan 2018 (placed at sl.no.608 on office order/circulars for 2017-18) \*\*\*\*\*\*

Madam/Sir,

As we are aware that EPFO is in the process of digitisation of records. One of its steps towards this objective is scanning of form 9 records, its upload on the system, approval of the meta data and use of the images for display as and when required by a user. Two pilot centres namely RO-Hyderabad and RO-Delhi East, were identified by Head office and work related to upload of scanned form9 documents through vendor, is underway. To facilitate all Field Offices, various changes have been made in EPFO application and are summarized below:

# Marking form9 availability and its estimation

Establishment>>Transaction>>"Estimation of The functionality Volume of Form9 Pages ' is available in the EPFO application to capture details like number of pages available in the physical form9. Accounts are required to enter details to ascertain exact workload. This functionality has been enhanced to capture status of availability of form9 as well. If there is no physical form9 available, DA may provide details "No" against form9-Availability. DA-Accounts has the option to change the form9 availability status from 'No' to 'Yes' and system keeps tracks of all changes for audit purpose.

No of establishments where form9 availability has been shown as 'No', will be deducted from the workload in Form9 Dashboard.

## Form9 Scanned Copy Upload

To facilitate Field offices to upload scanned form9 documents both in MPLS and in internet line, Scanned Form9 upload provision has been shifted from EPFO application to MIS2 Dashboard. Upload facility is now available in MIS2 Dashboard on 24x7 basis. Both Single and part file upload provision has been given. System captures meta data on the basis of file names attached to the scanned form9 zip folder of an establishment. System also captures flag related to whether scanning is done by vendor or EPFO.

The system checks the uploaded zip file. The Checks includes:

- · Zip folder containing all files should be in PDF format
- Files names (Zip/PDF) should start with "Est-id"
- Zip file name format should be as <<est\_id>>.zip e.g. DLCPM00001234000.zip
- Files in Zip folder should be as under:
- <est\_id>\_<From Number>\_<To Number>.pdf
   DLCPM00001234000\_0000001\_0000015.pdf
- 'From number' should be less than or equal to the 'To number'
- · 'From number' or 'To number' should not to be zero
- 'From number' and 'To number' of a page (two numbers) should not exists in any other file name.
- Only one form9.zip file is accepted for one Establishment

IS Division has already issued a letter No.ID-16(3)2019/HW/HC1/462 dated 20-09-2019, regarding requirement of High speed internet connection, for smooth upload of files.

## Scanned Form9 for Approval/View

The functionality Establishment>>Master>>Scanned Form9 For Approval/View, enables EPFO office to approve the scanned form9 uploaded in the system. In its two level functionality, DA-Accounts submits the task to AO-Accounts, after thorough verification of scanned documents uploaded in the system. Once AO-Accounts, approves the scanned Form9, scanned pages would be available for view on the basis of approved meta data captured.

All scanned physical form9 documents uploaded in the system have been listed at DA-Accounts as tasks. Provision to view **file list** and download scanned form9 zip has also been given in the Application Software. Checks have been envisaged at the time of submission for approval of form9 documents scanned by EPFO office earlier with improper file names

af

(with incorrect meta data) and system will give message to DA/AO for rejection, in case filenames not in order.

## Approved Scanned Form 9-Metadata Check

A functionality Establishment>>Master>>Approved scanned Form9-Meta data check, has been given at DA-Accounts, for already approved scanned form9 records, to check and capture meta data details. In case filename is not in order, system will throw message to reject the file so that scanned file with correct filenames can again be uploaded and approved.

## Member Details/Scanned PDF/View

A functionality MEMBER>>MEMBR DETAILS/Scanned pdf/View", has been given in EPFO application to view member detail along with **approved scanned form9**. It gives complete details available in the application data, on providing member id as input i.e. Member name, father name, date of birth, UAN number, aadhaar number, International worker status, gender, date of joining epf, date of joining eps, date of exit of epf, date of exist of eps etc.

A separate link to view full EPF settlement details, EPS settlement details, change profile details (available in the system after migration of data) and approved scanned form9 page, are also provided in this functionality. Manual for operation of above said functionalities is enclosed herewith.

(V.Ranganath)

Addl Central P.F. Commissioner(IS)

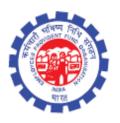

# (IS Division) Employees' Provident Fund Organisation Ministry of Labour Govt. Of India

## **Instruction Manual for**

E-Form 9

(Revised)

September 27th, 2019

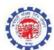

## **DOCUMENT UPDATE HISTORY**

| S.<br>No | Date of<br>Submission /<br>Change | Description              | Document Version<br>No. |
|----------|-----------------------------------|--------------------------|-------------------------|
| 1.       | 05-01-2018                        | Draft version for review | 1.01                    |
| 2.       | 27-09-2019                        | Draft                    | 1.02                    |

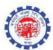

## Form 9 Scanning, Upload, Approval and Display

EPFO is in the process of digitisation of records. One of its steps towards this objective is scanning of form 9 records, its upload on the system, approval of the meta data and use of the images for display as and when required by a user. As a pilot project this work was started in two offices and the software was tuned based on the requirement and experience.

#### Step 1: Form 9 Scanned Copy Upload/Approval of scanned form9

The form 9 has to be scanned and the images have to be names as per the naming convention as explained in the detailed process flow.

The pdf of scannned Form-9 has to be uploaded using the functionality "Form 9 Upload" available in Dashboard 2.0. Meta data will be checked by the system at the time of form 9 upload.

Field office may provide data regarding number of pages, availablity of form9 status using "Estimation of form9 volume pages:" functionality.

DA Accounts/AO-Accounts have to approve/rejecte the uploaded scanned form 9 through the functionality in EPFO application "Scanned Form 9 For Approval/View".

Once the meta data is approved, the form 9 will be available for view by the users.

#### Step 2 Member profile/Scanned form9 View

This functionality gives complete details of member data available in the system along with scanned image of form 9 in case the member data details are available in the scanned document.

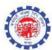

## Function wise details are mentioned below.

## **Estimation of form9 volume pages:**

This functionality captures estimation of pages involved in physical form9. Provision to capture availability of physical form9 is also available. In case physical form9 is not available, DA-Accounts can select 'No' against form9 availability. Estt. Marked as 'No' Form9 availability, will be deducted from net workload.

#### **SCANNING OF FORM 9:**

The form 9 are to be scanned by the office or through the hired agency and the images are to be saved as per the naming convention as follows.

#### FORM9 SCANNED COPY UPLOAD

The functionality is to upload scanned Form-9. The said functionality is given in Dashboard 2.0 SCANNED FORM 9 FOR APPROVAL/VIEW

The scanned form 9 uploaded using Dashboard 2.0 can be approved/rejected using this functionality. (This functionality is in in EPFO Application)

#### **APPROVED SCANNED FORM 9-METADATA CHECK**

The said functionality is for checking the correctness of meta data against already approved scanned form 9 uploaded through EPFO application. It will check meta data available in all file names and throws message to reject in case of any error found. (This functionality is in EPFO Application)

#### MEMBER DETAILS/SCANNED PDF/VIEW

Image of approved scanned Form 9 can be viewed by DA Account, if the Form 9 of that member is has been scanned, uploaded and approved. (This functionality is available in EPFO Application)

#### **FORM 9 DASHBOARD**

Dashboard for viewing the current status zone wise/region wise is given in Dashboard 2.0.

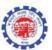

## **Detailed Process Flow**

#### **PHYSICAL SCANNING OF FORM 9**

This is not a functionality but the availability of scanned pages of the form 9 is a pre condition for the upload.

The scanned copy of the form 9 has to be saved as pdf and the naming details are shown below against the upload functionality available through the Form 9 Upload function available through the Dashboard 2.0 Portal.

#### **Estimation of Volume of Form-9 Pages**

Role : DA Account

Function: Estimation of Volume of Form-9 Pages

This functionality captures estimation of pages involved in physical form9. Provision to capture availability of physical form9 is also available. In case physical form9 is not available, DA-Accounts can select 'No' against form9 availability. Estt. Marked as 'No' Form9 availability, will be deducted from net workload.

➤ Give Establishment ID and press "Search" button

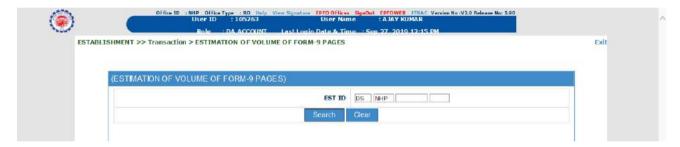

> Select Physical Form-9 Availability and give details.

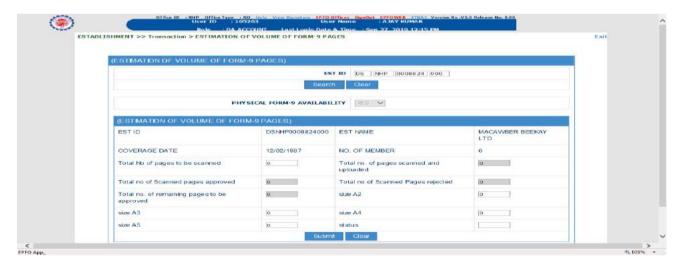

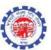

#### **FORM 9 SCANNED COPY UPLOAD**

The upload facility to upload the e-Form9 is provided in Dashboard 2.0 on internet. The URL for the same is given below.

#### https://epfoportals.epfindia.gov.in/MIS2 0/

Login - Use your HR Software user id.

- For the first time login reset password and record password of your choice. The password policy is displayed there.
- Press the generate OTP button to receive OTP
- Enter the OTP received and press "Sign In" button Go to Finance >> Form-9 Upload

## 1. SINGLE FILE FORM-9 UPLOAD

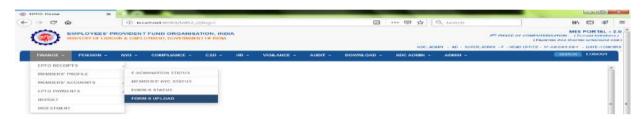

Select "SINGLE FILE UPLOAD"

> The upload instruction is provided on screen to help user

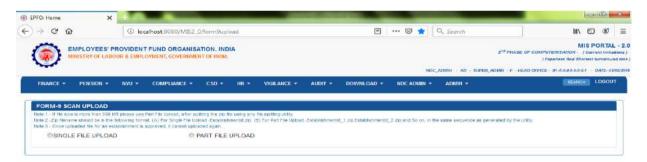

- Enter full establishment ID (15 character) for which e-Form 9 is to be uploaded (Note: Establishment ID should be - <Region\_Code> + <Office\_code> + <10 digit est-id>)
- > Then press "SEARCH" button, it will show the establishment name.

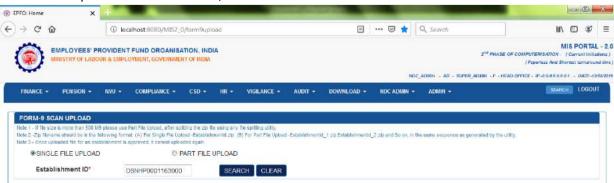

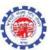

> Press "SCANNED BY" drop down button to select office or vendor accordingly. (Choose Office, if the scanning has not been done by the Agency hired for this).

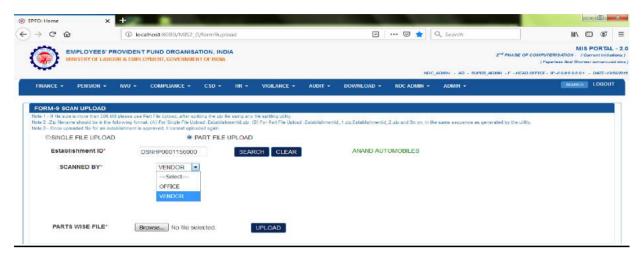

Browse the zip folder having scanned pdf file for the said establishment.

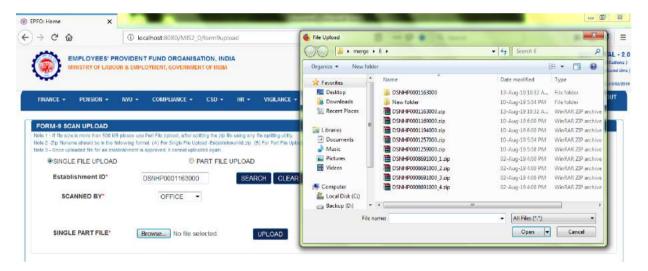

Press "VERIFY FILE" button

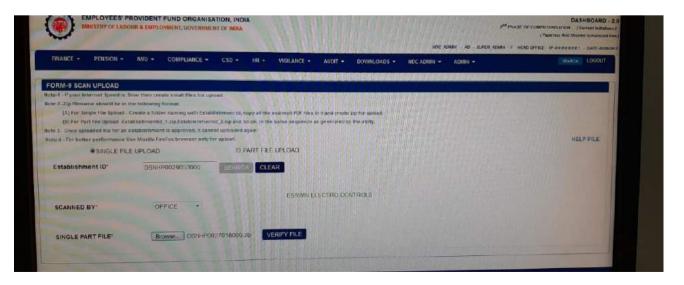

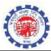

The system will check the uploaded zip file. The Checks to avoid error are listed below:

- Zip folder containing all files should be in PDF format
- Files names (Zip/PDF) should start with "Est-id"
- Zip file name format should be as <<est\_id>>.zip e.g. DLCPM00001234000.zip
- Files in Zip folder should be as under:
- <est\_id>\_<From Number>\_<To Number>.pdf e.g. DLCPM00001234000\_000001\_0000015.pdf
- 'From number' should be less than or equal to the 'To number'
- 'From number' or 'To number' should not to be zero
- 'From number' and 'To number' of a page (two numbers) should not exists in any other file name.
- Only one form 9.zip file is accepted for one Establishment
- > Once data is uploaded successfully. The message "Data Inserted Successfully" will appear.

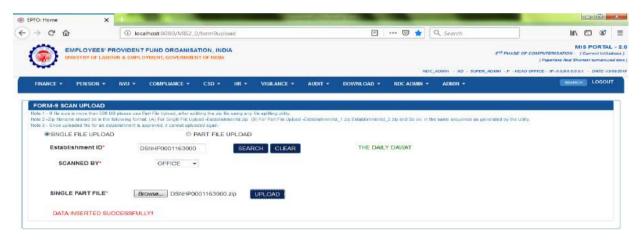

#### 2. PART FILE WISE FORM- 9 UPLOAD

Select the "PART FILE UPLOAD" radio button

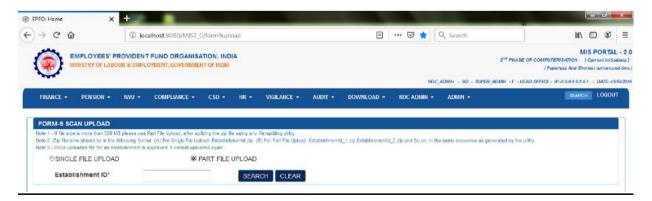

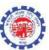

> Give full establishment id with region code and office code as given below.

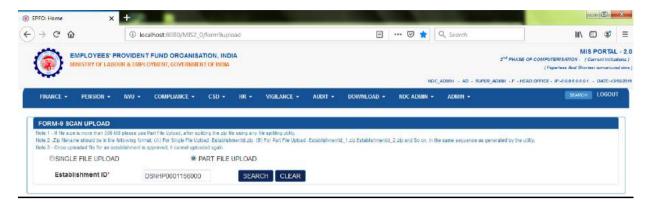

Select "SCANNED BY" – OFFICE or VENDOR

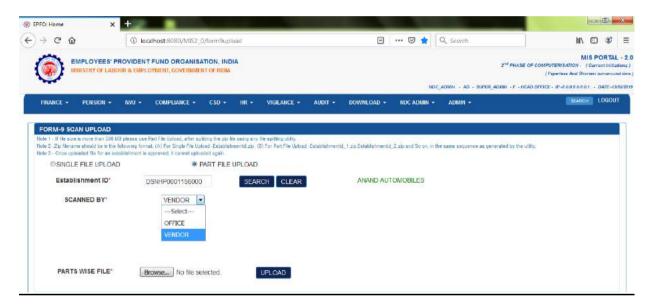

Browse the part files serially and press upload button

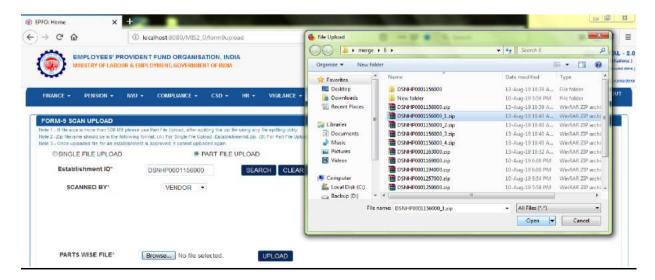

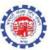

➤ All the uploaded part files will be listed.

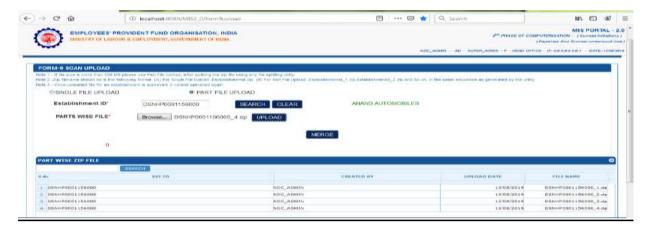

- Press merge button to merge and upload all the part files
- System will flash the message "DATA INSERTED SUCCESSFULLY" on successfully merge & upload

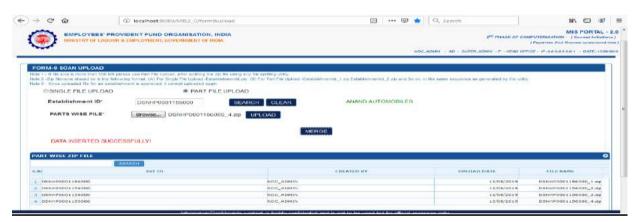

System checks file names (as communicated ie. EST\_ID\_From\_num\_To\_num.pdf-meta data), file format etc and in case of any inconsistency in file naming, system will through error message.

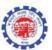

## **SCANNED FORM9 FOR APPROVAL/VIEW**

Uploaded scanned form9 can be approved/rejected in EPFO application using the functionality "SCANNED FORM 9 FOR APPROVAL/VIEW.

Role : DA Account

Function: Establishment>>Master>>Scanned Form9 For Approval/View

> All Uploaded files will be available for submission at DA Account

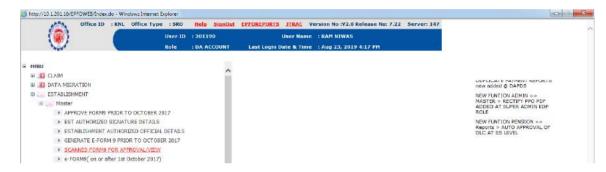

> The system will show all the establishment available for submission

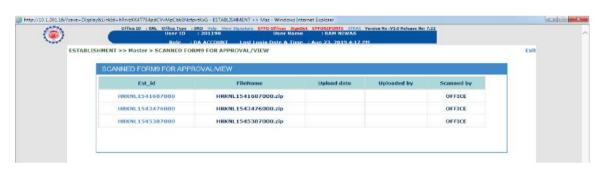

- The click on establishment ID will give all the relevant details
  - 1. Establishment ID
  - 2. File Name (Having link to download zip file)

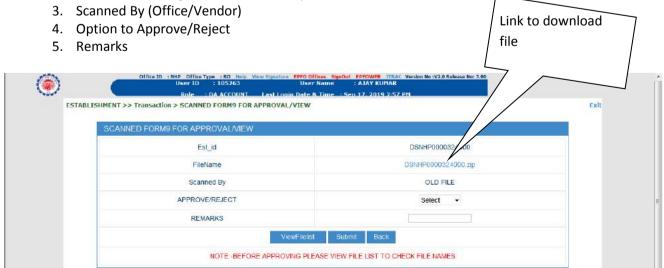

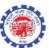

> On clicking the "View File List" button, system will show the list of file names included in zip file.

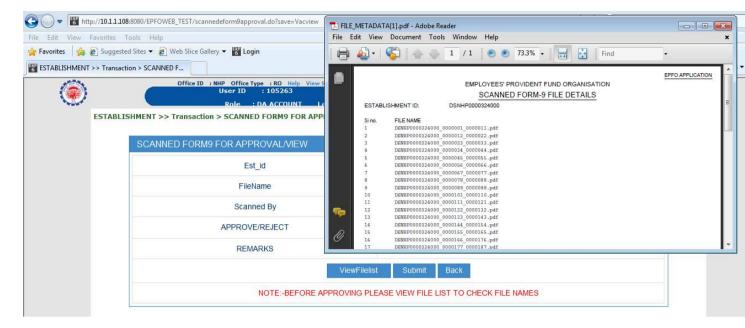

- > System checks meta data for all old uploaded scanned form 9 files pending for approval. In case of any error in file naming convention and meta data, system throws error and rejects the form 9 file.
- ➤ DA can submit the record after verifying all the relevant details. Particularly, DA is required to check whether files names ie, From-number and to-number available in file names (meta data) are correct because system fetch the scanned pdf only on the basis of meta data.
- A page wise list will be generated which can be used to verify the correctness of the meta data by going through the pages of the form 9.

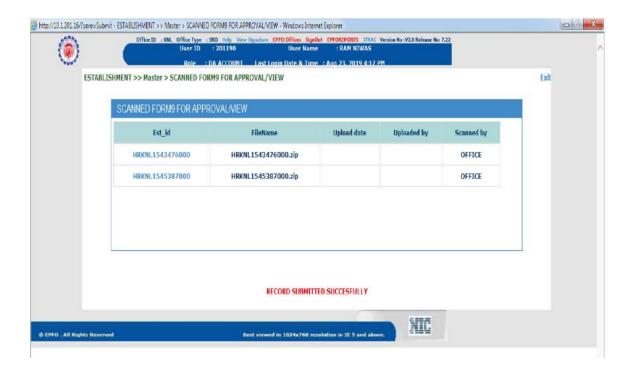

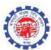

Role : AO Account

Fumction: Establishment>>Master>>Scanned Form9 For Approval/View

The system will list all the records submitted by DA Account

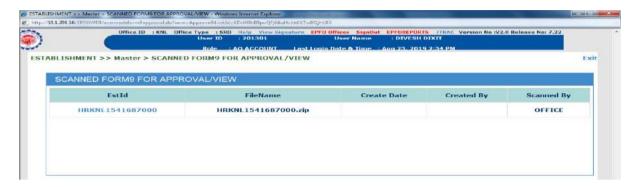

➤ The details can be verified using link in "FileName" and from "ViewFilelist" button.

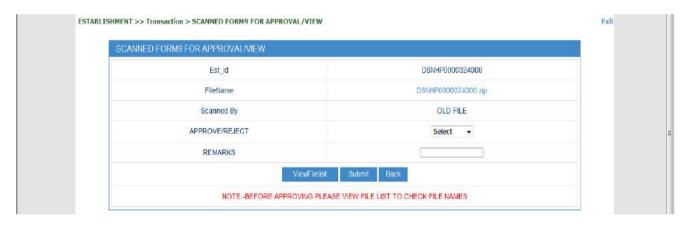

- > System checks meta data for all old uploaded scanned form9 files pending for approval. In case of any error in file naming convention and meta data, system throws error and rejects the form9 file. The file has to be uploaded afresh with the correct naming pattern.
- The record can be approved or rejected after due verification.

  AO is required to check whether files names ie. From-number and to-number available in file names (meta data) are correct because system fetches the scanned pdf only on the basis of meta data.

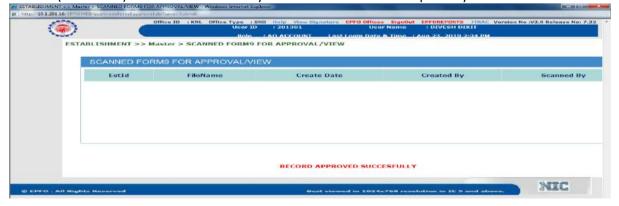

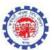

## **Approved Scanned Form 9-Metadata Check**

The said functionality has been provided to check meta data for old-uploaded and approved form9 scanned files through EPFO application. In case meta data is not as per the naming convention, system will throw message to reject the approved form9

Role : DA Account

Function : Approved Scanned Form9 – Metadata Check

- > DA wise list of cases where the system has found error will be displayed.
- > On clicking the task the system will give details of uploaded Form 9 with option to approve or reject.
- > In case of an error in metadata system will give "ErrorLog" button and ask the user to reject it.

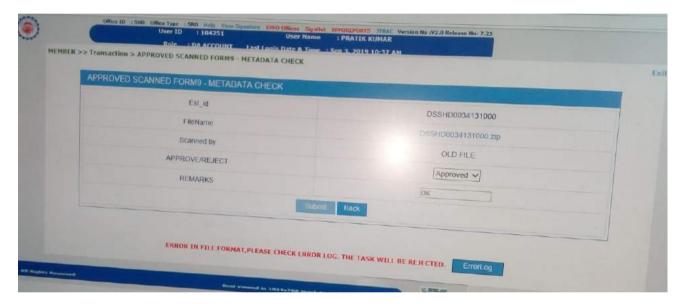

- The error log will list all the error found in said uploaded file.
- The DA should check all the listed cases once so that the erroneous cases are rejected and the images are uploaded with the correct meta data.

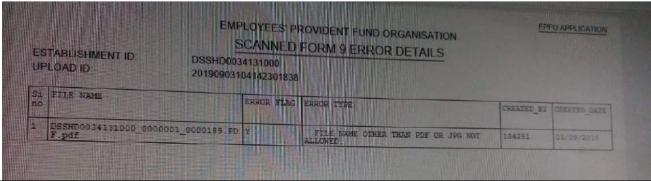

Page 14 of 18

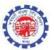

## Member Details/Scanned PDF/View

Role : DA Account

Fumction: Establishment>>Transaction>>Member Details/ScannedPDF/View

> System gives complete details of transaction data available in the system after migration.

> The approved scanned From 9 can be viewed by DA Account, if member details are available in approved scanned form9

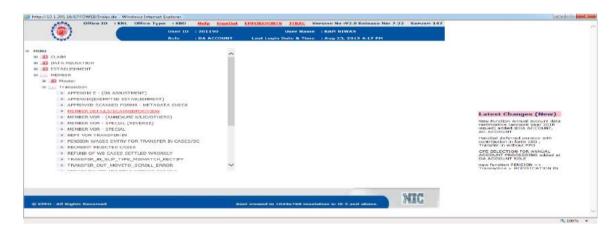

- ➤ Give member ID and press "Search" button
  - The system will list all the relevant details regarding member id. In case a member id that is not available in the application and also in the meta data "No data found" message will be displayed.
  - In case the member id is in the meta data of the scanned pdf, then only the link for view Form 9 will be displayed. No basic details will be displayed as the data will not be in the application.
  - If the details of claim settlement is available in the application, hyperlinks to view the claim settlement details will be enabled for click.
  - In case the member id is available in the application but there is no scanned form 9, the data will be displayed but the hyperlink to view Form 9 will not be enabled. No data found will be displayed.
  - Download link to download the PDF will be available
- Details shown using this functionality are as under:
  - Member name,
  - father name,
  - date of birth,
  - UAN number,
  - aadhaar number,
  - International worker status
  - gender,
  - date of joining epf,
  - date of joining eps,
  - date of exit of epf,
  - date of exist of eps,

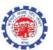

- epf settlement details ,
- eps settlement details,
- Change member profile details and
- approved scanned form9 page

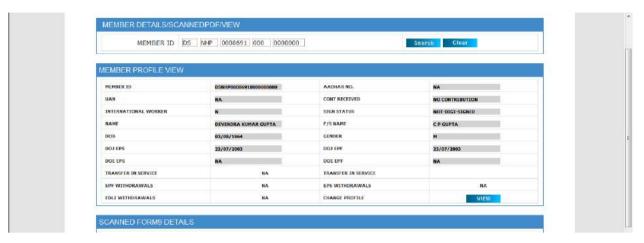

Downloaded PDF can viewed

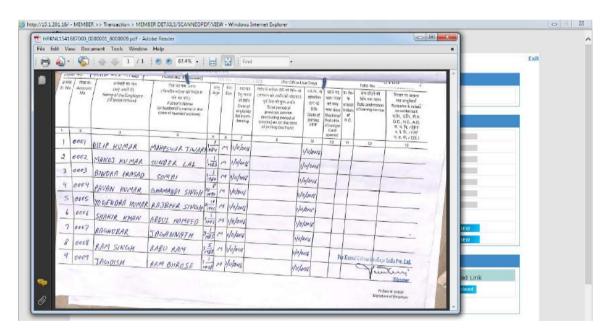

There may be following situations of display through this system:

- 1. The member account was settled in the legacy. The view form 9 if scanned, uploaded and approved will display the settlement details in the scanned pdf if the same was entered in the form 9.
- 2. If the settlement was made in the new application and entry was also made in the form 9, both will display the details of settlement.

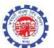

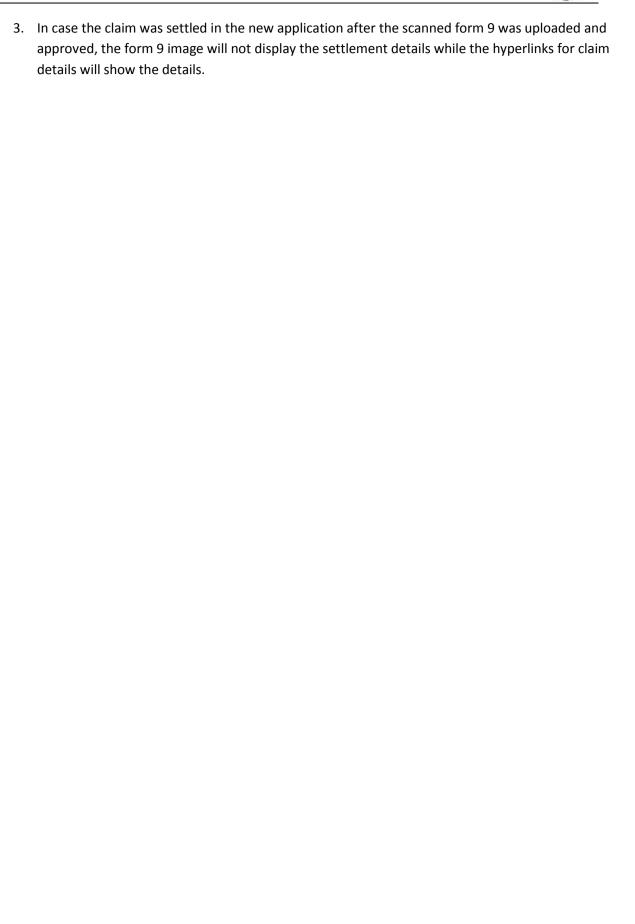

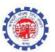

Activate Windows

## **Dashboard form9**

- > Dashboard for viewing the current status zone wise/region wise, is given in Dashboard 2.0.
- ➤ Links to download total establishments, establishmens pending for approval and establishments approved in respect of scanned form9, are also given in dashboard 2.0

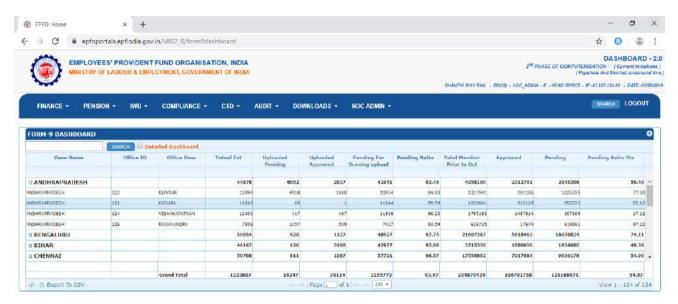

Information/Dashboards content is highly confidential and is not to be used but for official purposes only.

Designed, Developed and Hosted by: Employees' Provident Fund Organisation, India Version 2.20 - 103-09-2019] - Best Viewed in IE / Mozilla FireFox